# **How to Connect to Carlson SurvCE**

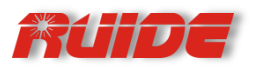

## **1. Configure the Bluetooth**

1). Double click  $\begin{array}{|c|c|c|}\n\hline\n\bullet\end{array}$  to set Bluetooth. (If the icon  $\begin{array}{|c|c|}\n\hline\n\bullet\end{array}$ doesn't show on the interface, you can enter Power Properties to activate the Bluetooth.)

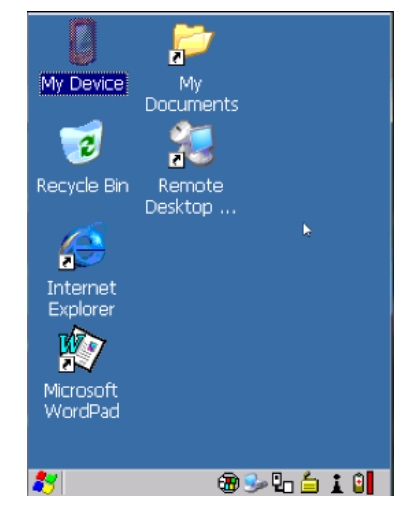

2). Enter into the following interface, and click SCAN BCAN to scan your device.

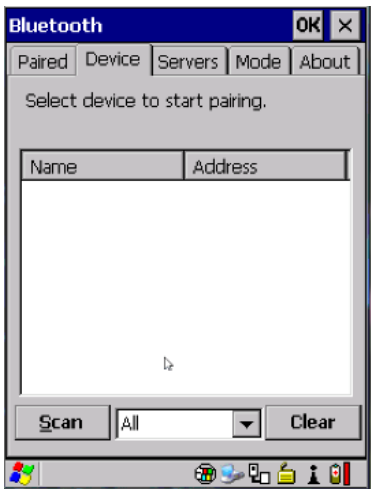

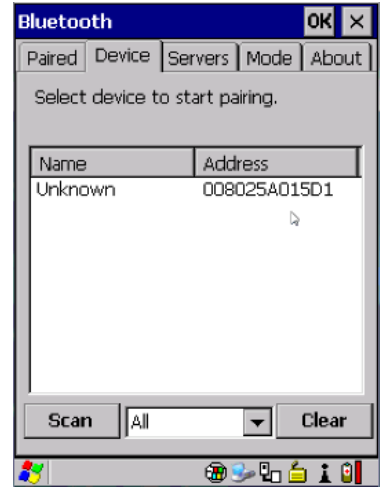

3). When your device shows on the window, you can click the name, then click Pair.

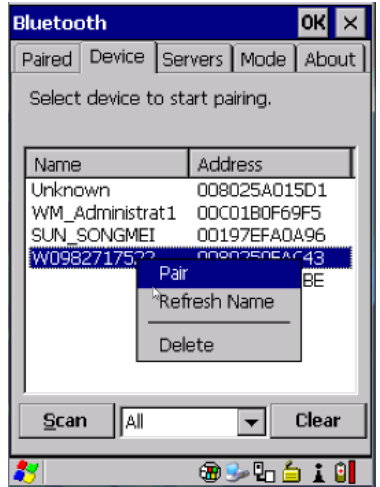

4). Click Next, then select the proper COM port to connect to the receiver (here we set as COM8).

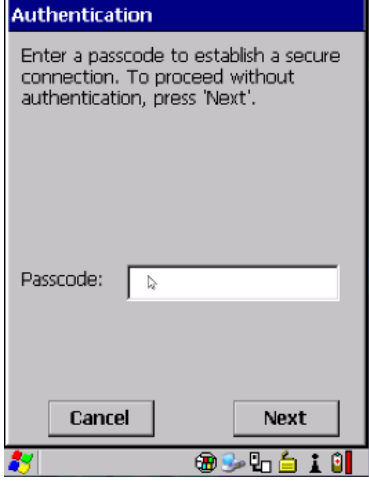

![](_page_1_Picture_83.jpeg)

5). Check Serial Port, then click Done.

![](_page_2_Picture_1.jpeg)

6). Click OK to finish configuration of Bluetooth.

![](_page_2_Picture_113.jpeg)

# **2. Configure Receiver & Radio**

- **2.1. Base + External Radio**
- 1). Equip > *GPS Base*

![](_page_2_Picture_7.jpeg)

2). Select the manufacturer and model according to your GPS receiver. Here the model type is RUIDE/ R90T.

![](_page_2_Picture_114.jpeg)

3). Click Comms into the following interface, and choose Bluetooth and Generic. Then you can select the proper COM port to connect with your receiver. Here we set as COM7, same as Psion.

![](_page_2_Picture_11.jpeg)

4). Click RTK into the following interface, then select Cable or Generic Device and click  $\vee$ .

![](_page_3_Picture_100.jpeg)

5). Click Read From GPS to finish the configuration of Base.

![](_page_3_Picture_101.jpeg)

NOTICE: Actually, the receiver can be set up on any position when it works as a base. If the base is set up at the known position, set it according to the above steps. If on an unknown position, just set the receiver in base mode, and it will get approximate coordinates to send correction as long as it has tracked enough satellites.

#### **2.2. Rover + Built-in Radio**

![](_page_3_Picture_102.jpeg)

2). Select the manufacturer and model according to your GPS receiver. Here the model type is RUIDE/ R90T.

![](_page_3_Picture_103.jpeg)

![](_page_3_Picture_104.jpeg)

3). Click Comms into the following interface, and choose Bluetooth and Generic. Then you can select the proper COM port to connect with your receiver. Here we set as COM7, same as Psion.

![](_page_4_Picture_89.jpeg)

4). In RTK you choose Internal UHF, and click  $\mathbb{R}$  to connect to the receiver and configure radio channel. Here we set as Channel 3, same as the base.

![](_page_4_Picture_90.jpeg)

![](_page_4_Picture_91.jpeg)

5). When configuration is done, go to Survey > Store When the status shows *Fixed*, it means your receiver is positioned.

![](_page_4_Figure_6.jpeg)

### **3. Rover + GPRS/GSM Module**

#### **Preparation:**

- i. Fix TQX-0918EV-1 network antenna (the shorter one) on the top of R90T.
- ii. Insert your SIM card into the slot at the back of R90T and make sure your SIM card has the function to surf the internet.
- iii. Switch R90T to rover working mode + GPRS data link.
- iv. Build the connection between data collector and R90T trough Bluetooth.
- v. Take a CORS parameter as an example.

*IP address: 58.248.35.130 Port: 6060 Domain: RTCM30 User name: whatever Password: whatever*

![](_page_5_Picture_8.jpeg)

![](_page_5_Picture_9.jpeg)

2) Select the manufacturer and model according to your GPS receiver. Here the model type is RUIDE/ R90T.

![](_page_5_Picture_11.jpeg)

3) Click Comms into the following interface, and choose **Bluetooth** and **Generic**. Then you can select the proper COM port to connect with your receiver. Here we set as COM7, same as Psion.

![](_page_5_Picture_230.jpeg)

4) In RTK, choose Internal GSM in Device and click  $\mathbf{\mathcal{R}}$ 

![](_page_5_Picture_15.jpeg)

ļ

![](_page_5_Picture_16.jpeg)

![](_page_6_Picture_63.jpeg)

NOTICE: Input the APN information here. It is related to your SIM card and you can consult your SIM card supplier for support.

Click  $\vee$  to configure the device setting.

5) Network: NTRIP, then click  $\mathbb{R}$  and input parameters of the CORS.

![](_page_6_Picture_64.jpeg)

![](_page_6_Picture_65.jpeg)

Click  $\checkmark$  to finish setting and choose the Name: RTCM30.

![](_page_6_Picture_66.jpeg)

Click  $\vee$  to configure the rover.

![](_page_6_Picture_67.jpeg)

6) When everything is done, it will go back to the main interface automatically.

![](_page_7_Picture_1.jpeg)

7) When configuration is done, go to  $\boxed{\text{Survey}}$  > Store. When the status shows *Fixed*, you can begin the survey work

![](_page_7_Picture_63.jpeg)